## **Hi-Res PDF Settings for Adobe InDesign**

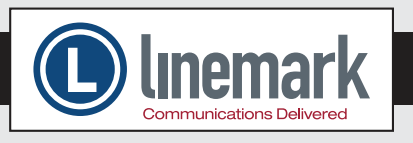

Step 1: Create a Transparency Flattener Preset:

Edit > Transparency Flattener Preset > New

Change settings to match screen shot on the right.

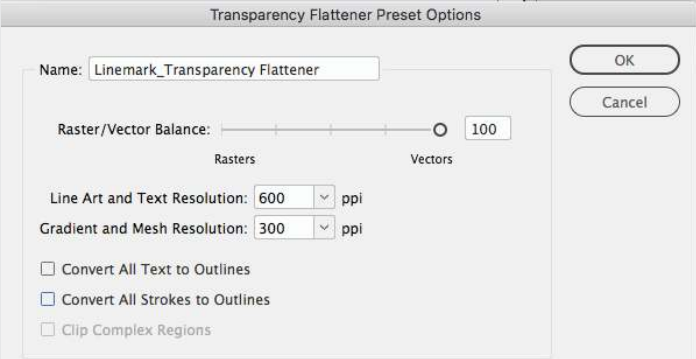

Step 2: Export a Hi-Res PDF from InDesign.

File > Export... *Format: Adobe PDF (Print)* > Save

Change settings to match following 5 screen shots. You have to change Compatibility to Acrobat 4 (PDF 1.3) to be able to set Transparency Flattener Preset in the Advanced step.

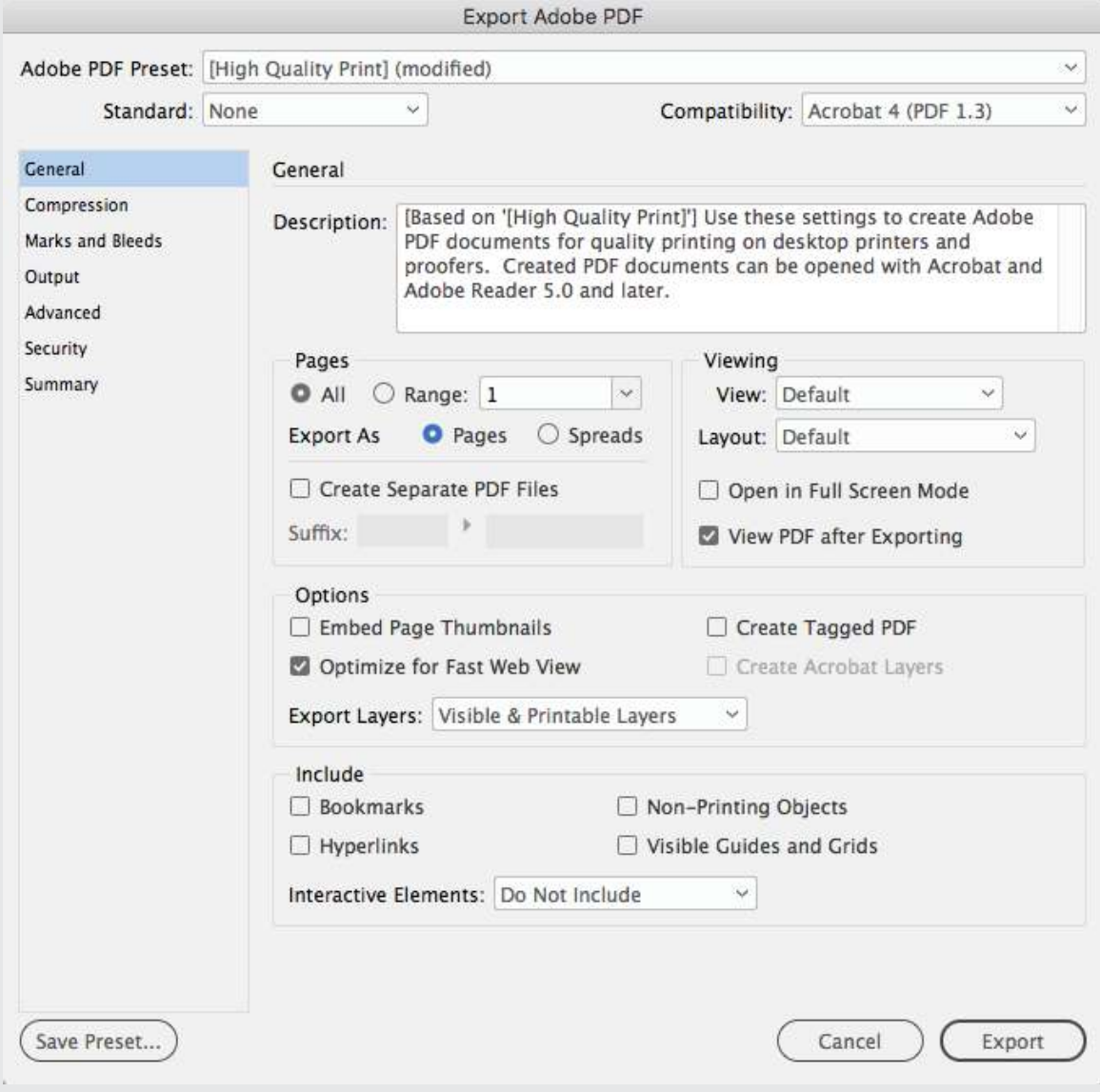

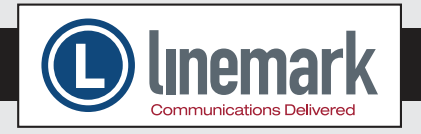

Step 2: Export a Hi-Res PDF from InDesign *(cont.)*

## **Compression**

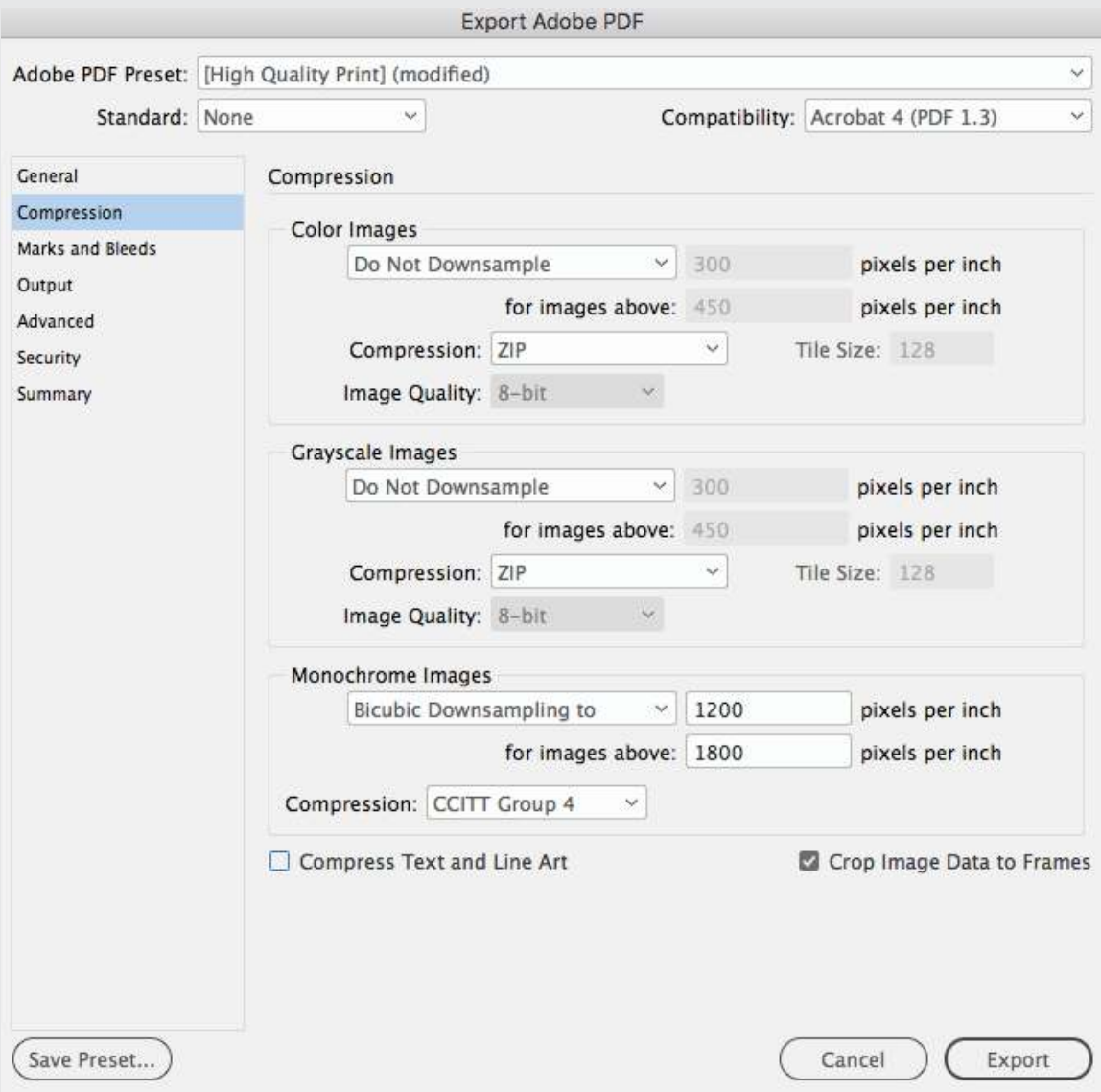

 **Hi-Res PDF Settings for Adobe InDesign** *(cont.)*

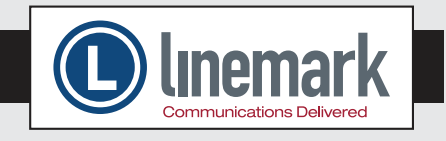

Step 2: Export a Hi-Res PDF from InDesign *(cont.)*

Marks and Bleeds: No trim marks needed, but if included must be 0.125" offset. Bleeds 0.125" all sides.

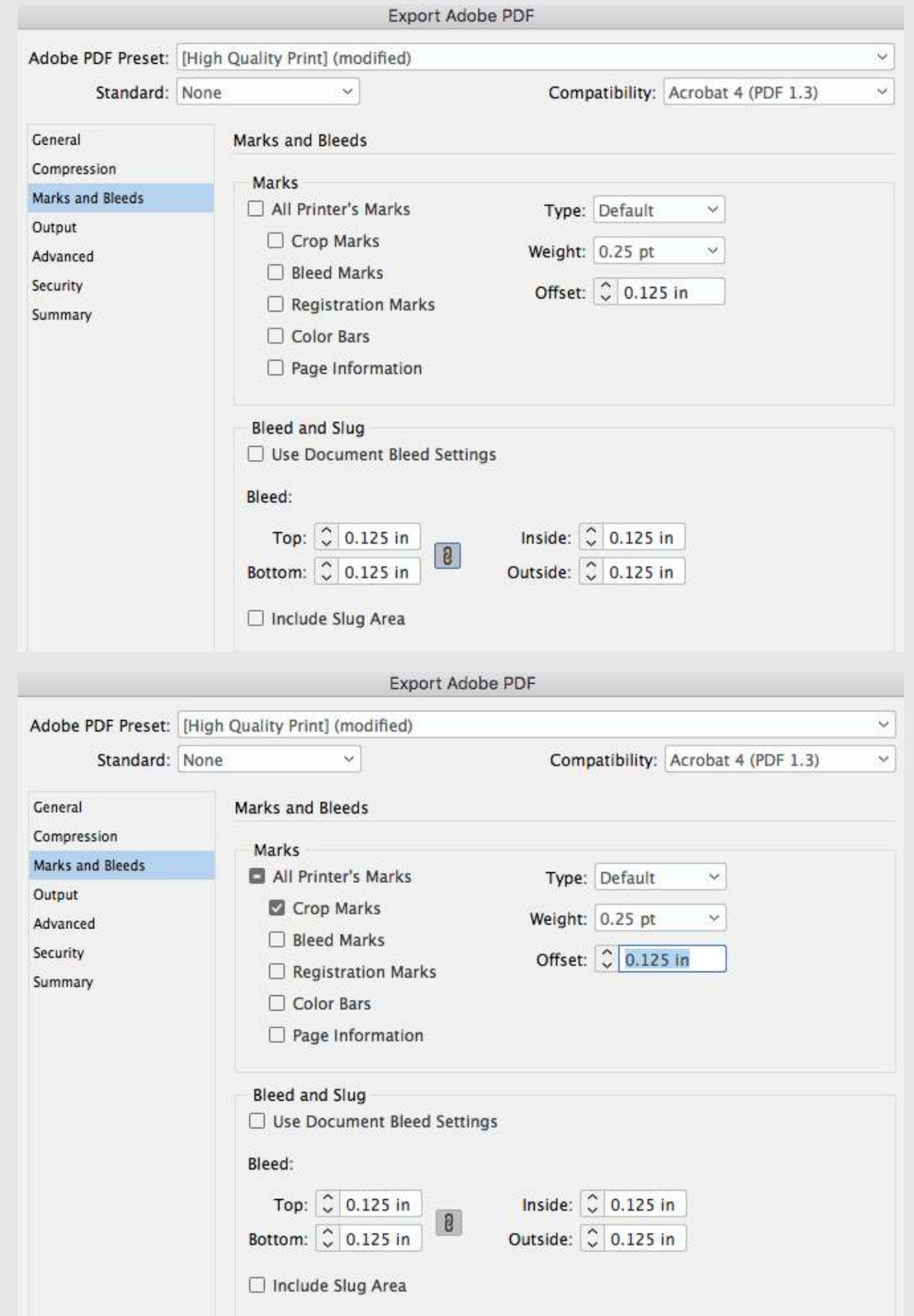

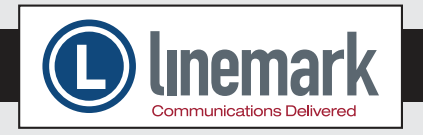

Step 2: Export a Hi-Res PDF from InDesign *(cont.)*

## **Output**

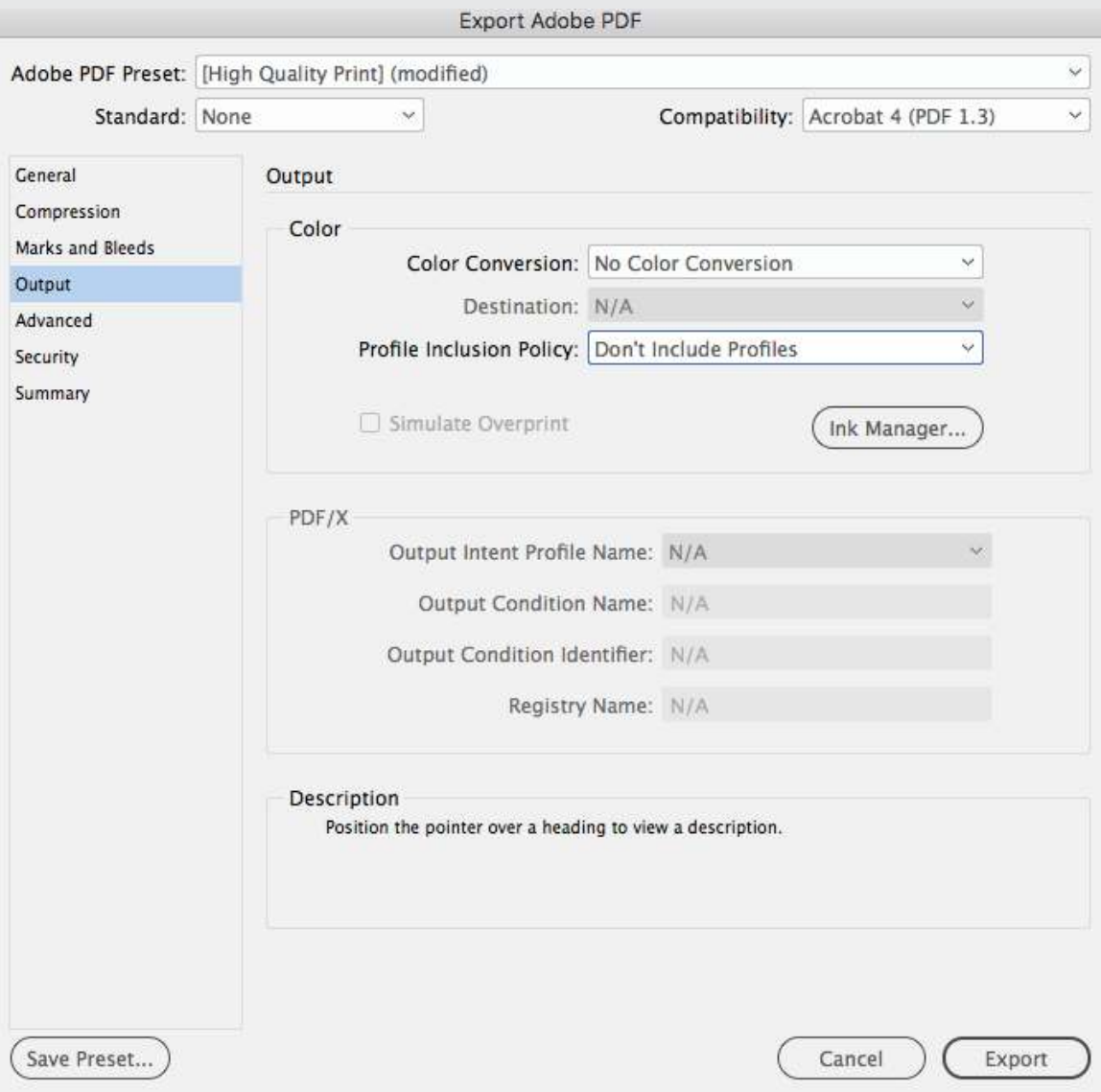

 **Hi-Res PDF Settings for Adobe InDesign** *(cont.)*

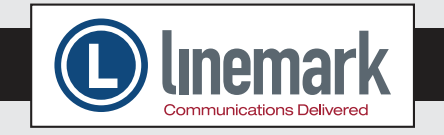

Step 2: Export a Hi-Res PDF from InDesign *(cont.)*

Advanced: Choose Linemark\_Transparency\_Flattener Preset created in Step 1.

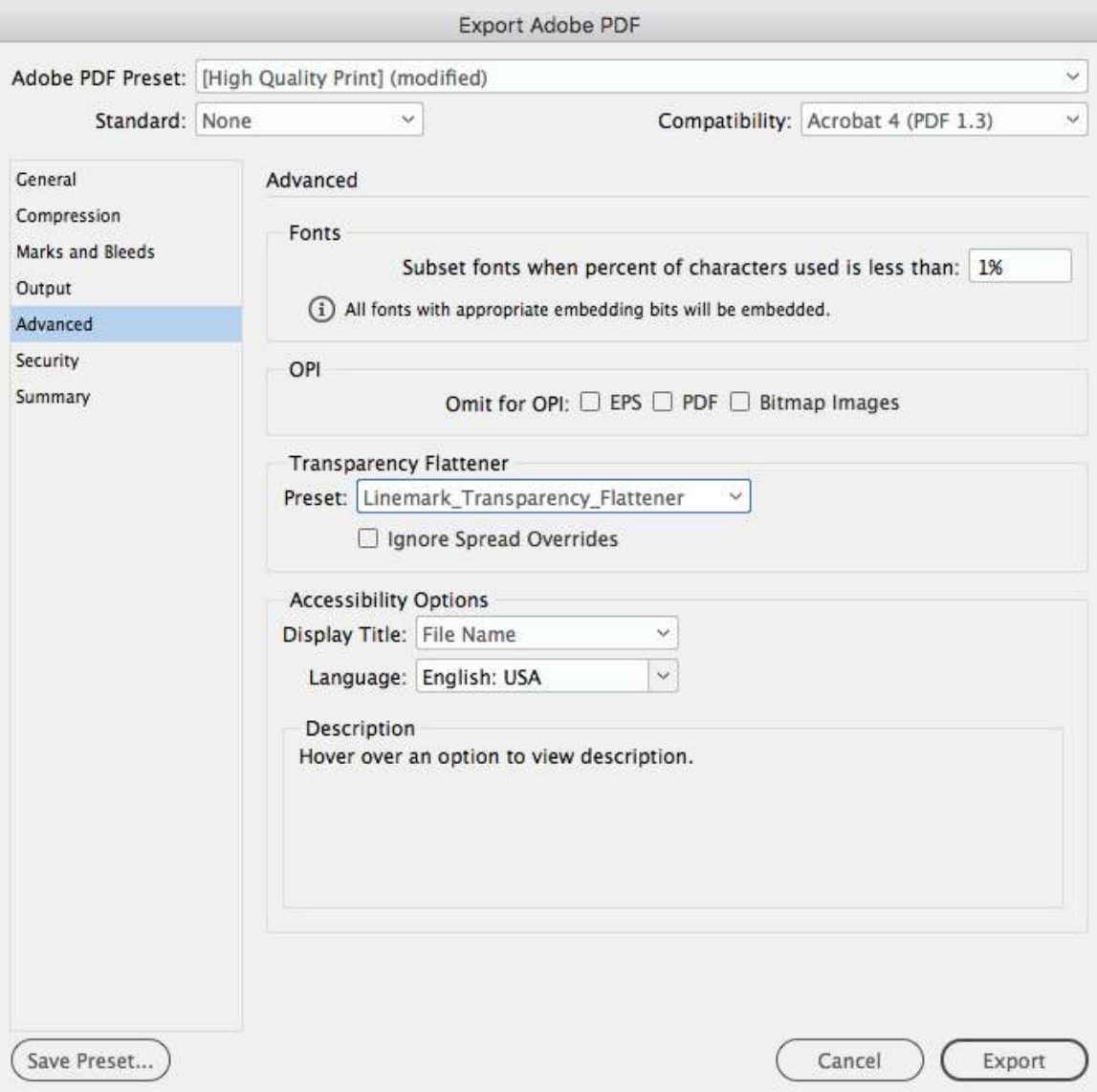

Save Preset and Export Hi-Res pdf